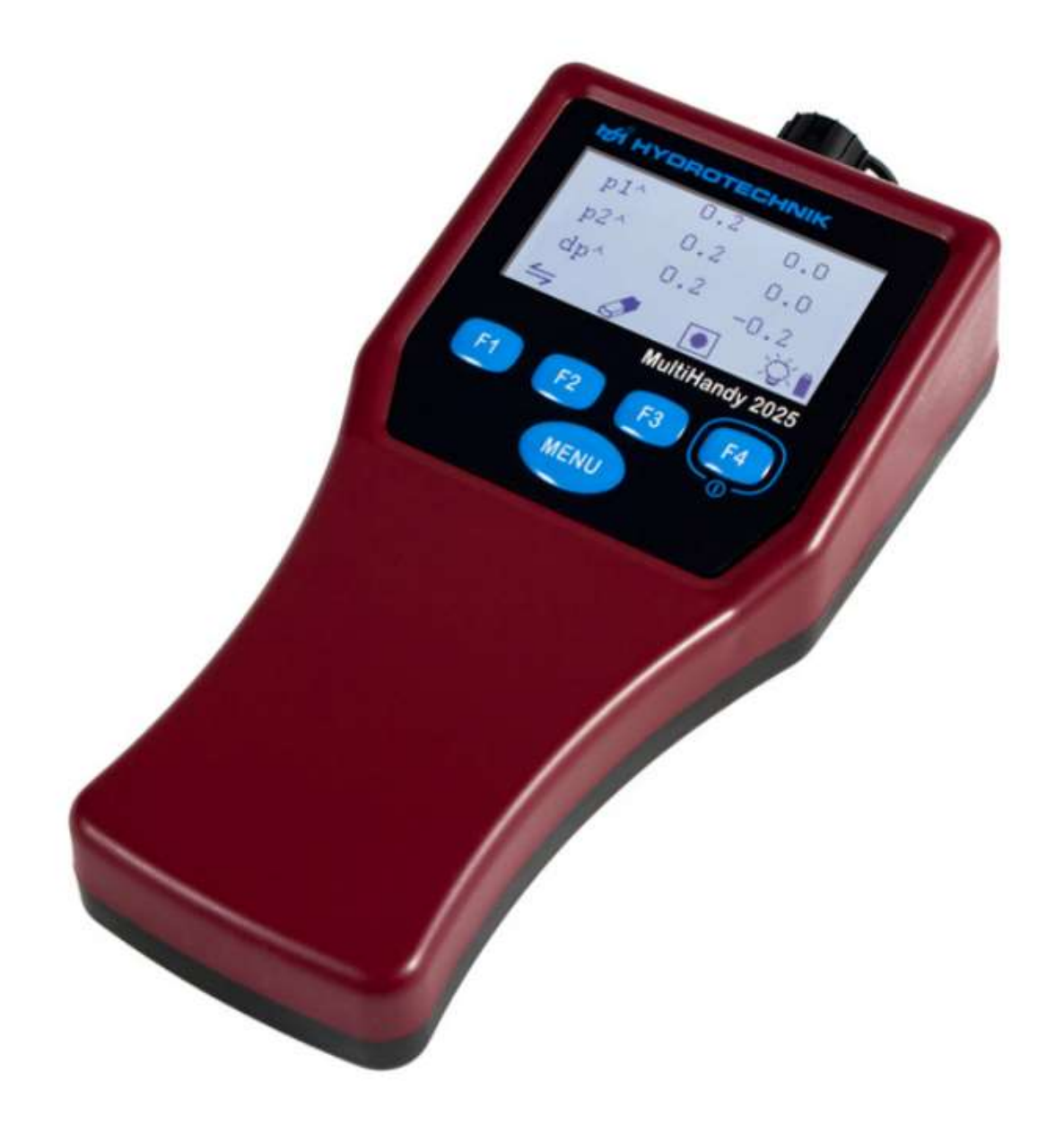

# **MultiHandy 2025**

# 1 Popis přístroje

Tento oddíl popisuje dodávku, konektory, tlačítka a displej měřicího přístroje.

# 1.1 Měřící kufr

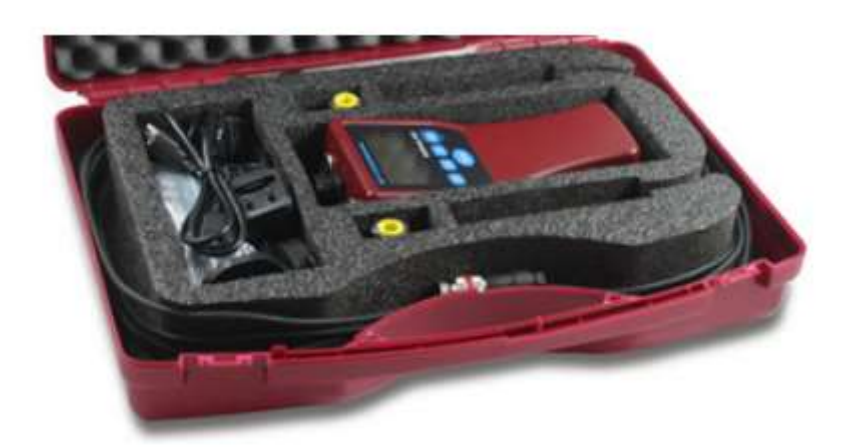

# Obsah kufru:

- 1 MultiHandy 2025
- 1 USB-Kabel
- 1 Nabíječka pro USB-Kabel a zásuvkový adaptér
- 2 ISDS tlakové čidla s 2,5 m dlouhým kabelem
- 2 Minimess přímá spojka
- 1 Popruhy (Včetně montážních oček)
- 1 Krátký návod
- 1 Všeobecné beznečnostní a varovné pokyny

# 1.2 Měřící přístroj

- A Display
- B Funkční tlačítka
- C Menu tlačítko
- D Zapnutí / Vypnutí (F4)

MultiHandy 2025 je měřicí přístroj se 2 kanály, který poskytuje uživateli všechny funkce, které potřebuje pro náročnou a profesionální měřicí techniku. Přístroj se ovládá pomocí 4 funkčních tlačítek a tlačítka pro menu. Přes rozhraní USB můžete připojit měřicí

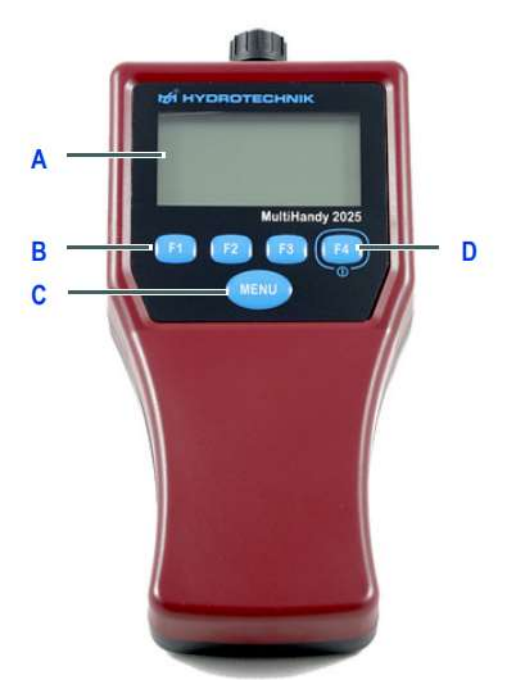

přístroj k počítači a dobíjet ho. K stahování měřených dat doporučujeme software HYDROlink6. Alternativně můžete použít software HYDROcom6.

1.3 Přípoje

A Měřící kanál 2 B Měřící kanál 1 C USB-Rozhraní

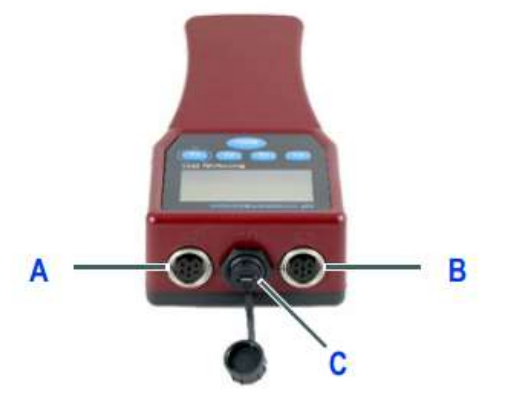

# 1.4 Display

Displej zobrazuje měřené hodnoty, položky v menu, symboly stavu a symboly funkcí tlačítek.

- A ISDS symbol
- B načení kanálu
- C Měřené hodnoty
- E Jednotka měřené hodnoty
- F Stav nabíjení (baterie/usb)

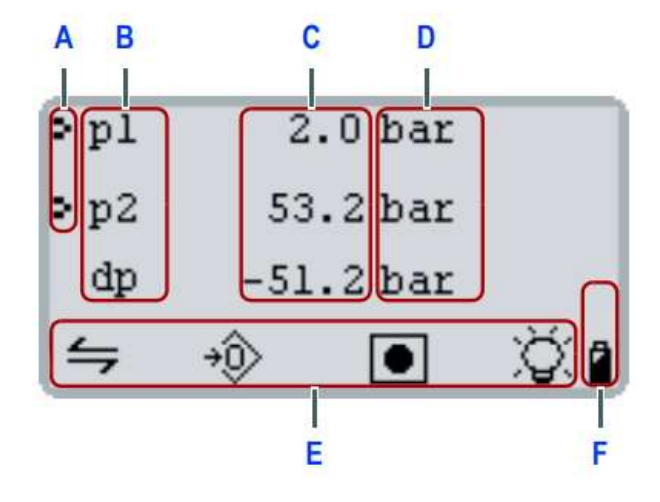

Přístroj ukazuje standardně aktuální hodnoty.

[F1] Přepíná na aktuální min./max. hodnotu měření. Pokud má [F4] symbol lampy, zapíná nebo vypíná podsvícení displeje. Dlouhým stiskem tlačítka se přístroj vypne. Stiskem [MENU] se zobrazí hlavní menu.

### 1.5 Tlačítka, Symboly a funkce

- Otevře hlavní nabídku a navolí označený zápis
- Zapíná/Vypíná podsvícení. Podržením 2 sekundy se přístroj vypne.
- $\leftrightharpoons$ Změní náhled: - Aktuální hodnoty, - Mi/Max. Hodnoty
- ゆ Nastaví nulový bod pro všechny označené kanály.
- \$

п

⋒

J

 $\widehat{\mathbb{m}}$ 

**MENU** 

- Smaže všechny aktuální min./max. Hodnoty.
- $\bullet$  Startuje zápis měřící řady. Zastaví zápis měřící řady.
	- Ukáže v průběhu záznamu stav paměti.
	- Skrolování dolů
- ⇑ Skrolování nahoru
- $\Rightarrow$  Označí další volbu. Potvrdí udané. ⊽
- $\overline{\mathsf{x}}$ Ukonční aktuální proces.
- →β Opustí menu a ukončí aktuální proces.
	- Otevře menu pro smazání měřících řad.
- ۰ Aktivuje nebo deaktivuje náhled na měřící kanál nebo zvláštní kanál.
- ΦΗ Ukazuje status USB: 1) Přístroj s USB spojen 2) Přístroj s USB rozpojen.
- Ukazuje stav baterie: Plně, Částečně nabito nebo vybito. AAA

# 1 Uvedení do provozu

# 1.2 Nabití měřícího přístroje

Před prvním zapnutím je nutné nabít akumulátory měřicího přístroje.

Takto nabijete měřicí přístroj.

Odstraňte ochranný proužek z akumulátorů v oddílu pro baterie. Připojte adaptér pro váš konkrétní zemi k USB adaptéru. Propojte USB kabel s adaptérem. Zastrčte adaptér do zásuvky. Připojte USB kabel k měřicímu přístroji. Nechte akumulátor měřicího přístroje nabíjet nepřetržitě po dobu 12 hodin. Odpojte USB kabel od měřicího přístroje. Vyjmete adaptér ze zásuvky.

# 2.2 Základní nastavení

Po nabíjení měřicího přístroje ho můžete zapnout. Pokud zapnete měřicí přístroj poprvé, budete vyzváni k nastavení základních parametrů.

Takto provedete základní nastavení

1 Stiskněte [F4] pro zapnutní měřícího přístroje

2 Vyberte požadovaný jazyk pomocí [F1] nebo [F2], Uložte svůj výběr stisknutím [F4]

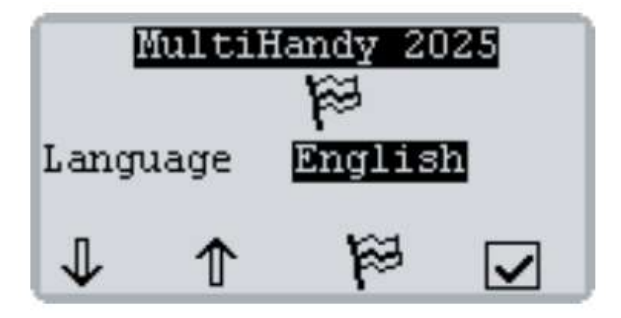

3 Potvrďte Vaší volbu [F3]

4 Vyberte požadovaný systém jednotek stisknutím [F1]. Uložte svůj výběr stisknutím [F4]

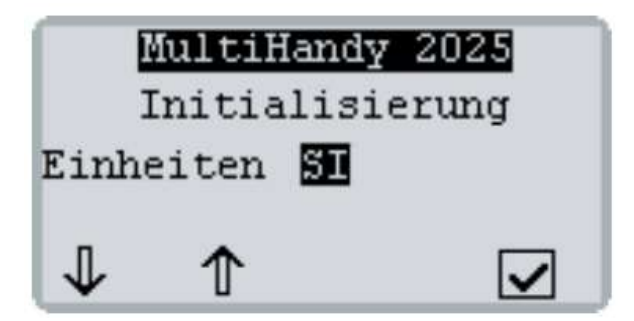

Displej zobrazuje verzi firmwaru a sériové číslo měřicího přístroje. Poté zobrazí displej upozornění na kalibraci.

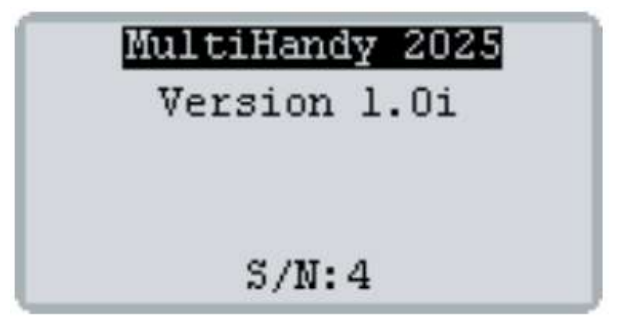

Pro opuštění upozornění na kalibraci stiskněte [F4].

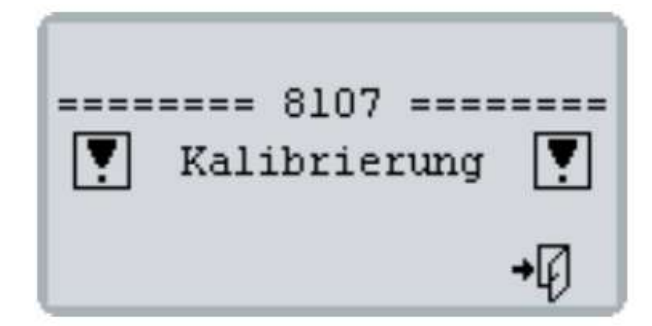

Přístroj je připraven.

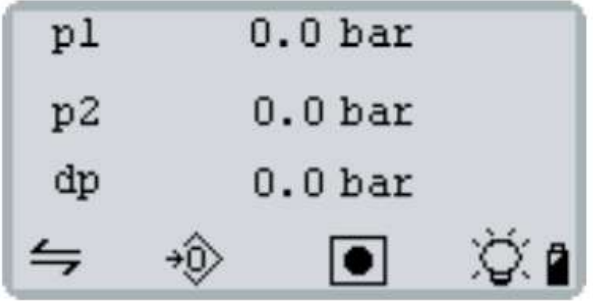

# 2.2 Nastavení času a datumu

1 Stiskněte [MENU] a vyberte položku "Gerät" pomocí [F1]. Otevřete menu "GERÄT" stisknutím [MENU]

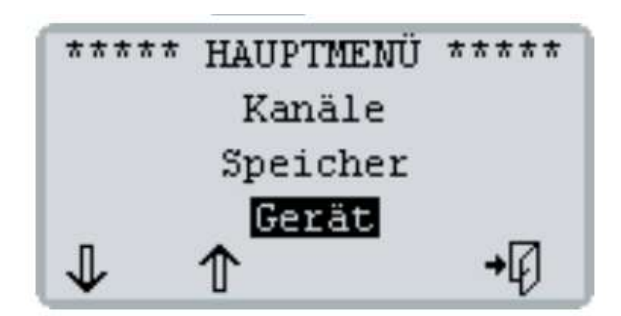

2 Stiskněte [F1] tolikrát, dokud nebude označena položka "Uhrzeit". Otevřete menu "UHRZEIT" stisknutím [MENU]

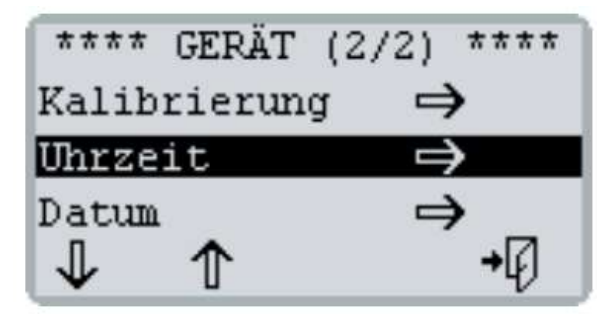

3 Proveďte nastavení formátu času a času:

- Vyberte "Format" nebo "Uhrzeit" pomocí [F1] a stiskněte [MENU].
- Stiskněte [F1] nebo [F2], abyste změnili vybranou hodnotu.
- Uložte svůj výběr stisknutím [MENU].

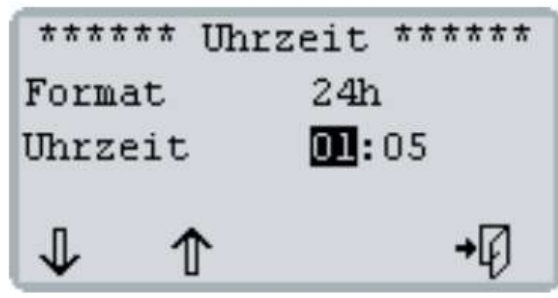

4 Stiskněte [F4], abyste se vrátili zpět do menu "GERÄT".

5 Vyberte "Datum" pomocí [F1]. Otevřete menu "DATUM" stisknutím [MENU].

- 6 Proveďte nastavení formátu datumu a samotného datumu.
- Vyberte "Format" nebo "Datum" pomocí [F1] a stiskněte [MENU].
- Pomocí [F1] nebo [F2] změňte vybranou hodnotu.
- Uložte svůj výběr stisknutím [MENU].

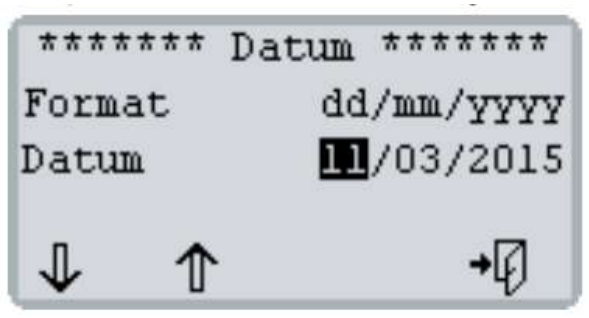

7 Stiskněte [F4] tolikrát, dokud displej opět nezobrazuje měřené hodnoty.

# 3 Hydrocenter

HYDROcenter je program pro systém Windows. HYDROcenter je vaším centrálním místem pro všechny zařízení a software od společnosti HYDROTECHNIK. Instalujte HYDROcenter, abyste získali a nainstalovali aktualizace pro váš měřicí přístroj a získali další software (např. HYDROlink6).

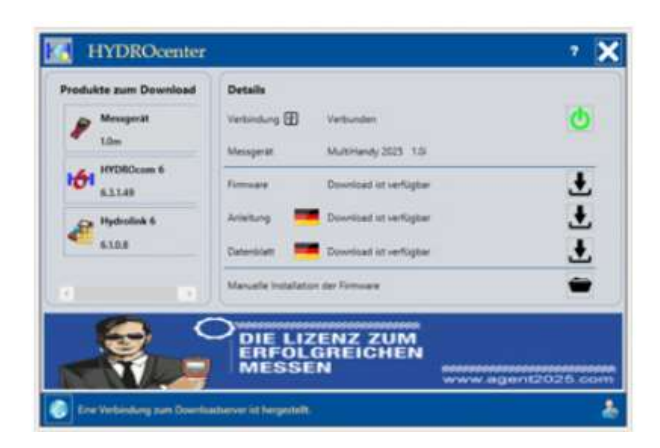

# Předpoklad

Samozřejmě budete potřebovat počítač nebo notebook s internetovým připojením a operačním systémem Windows 7 nebo novějším.

### Takto nainstalujete HYDROcenter

Přejděte na stránku hydrotechnik.com/hydrocenter Stáhněte instalační soubor. Nainstalujte software. Software bude úspěšně nainstalován objevíli se na desktopu počítače ikona HYDROcenter.

### Takto propojíte Váš měřící přístroj s HYDROcenter

- Připojte USB kabel k USB rozhraní měřicího přístroje.
- Připojte druhý konec USB kabelu k vašemu počítači nebo notebooku.
- Zapněte měřicí přístroj stisknutím [F4].
- Spusťte program HYDROcenter. HYDROcenter rozpozná připojený měřicí přístroj a nabídne tomu odpovídající soubory ke stažení.

### Takto otevřete návd k použití

1 Klikněte na symbol stahuj vedle zápisu Anleitung

Pokud je návod k obsluze stažen, změní se symbol.

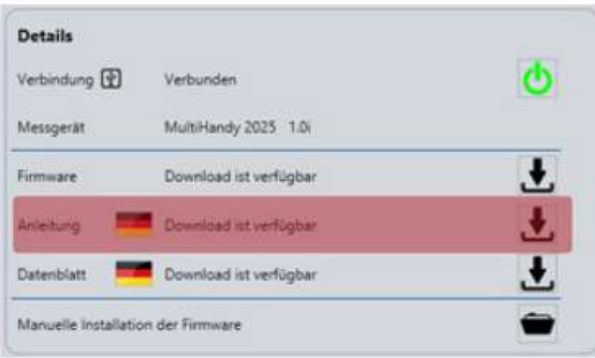

2 Klikněte na ikonu otevření . Návod k obsluze bude otevřen ve vašem PDF prohlížeči. Můžete návod k obsluze uložit na svém počítači nebo notebooku.

# 4 Měření

Po uvedení měřícího přístroje do provozu, můžete ihned začít měřit.

# 4.1 Měření s ISDS-Sensory

1 Najděte MINIMESS testovací body na svém hydraulickém systému. Sundejte ochranné krytky z MINIMESS testovacích bodů, na kterých chcete provádět měření.

2 Připojte ISDS-Sensory na Váš měřící přístroj

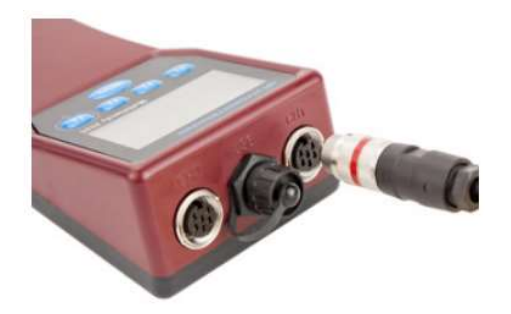

3 Připojte senzory ISDS k přímým konektorům MINIMESS. Pokud je to nutné, odstraňte plastovou ochranu z přímých konektorů MINIMESS. Závity přišroubujte pouze rukou, nepoužívejte nástroje.

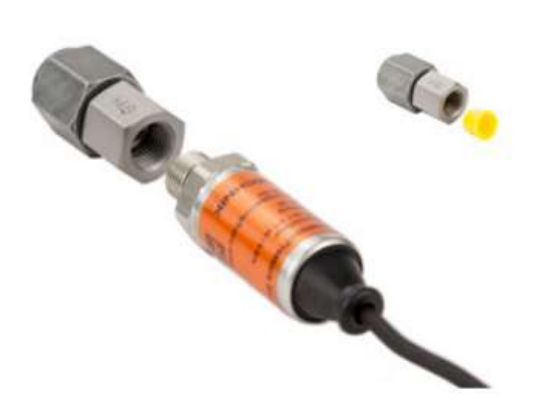

4 Připojte přímé konektory MINIMESS senzorů ISDS k vybraným testovacím bodům MINIMESS.

5 Zapněte měřicí přístroj stisknutím [F4]. Potvrďte případně upozornění na kalibraci stisknutím [F4]. Senzory ISDS budou rozpoznány měřicím přístrojem. Displej zobrazí aktuální měřené hodnoty.

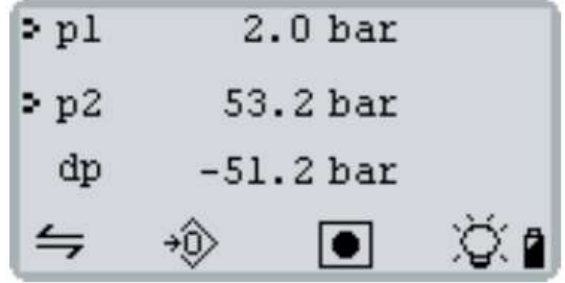

p1 zobrazuje hodnotu měření senzoru z kanálu 1 (CH1). Pod tímto údajem je uvedena jednotka [bar].

p2 znamená kanál 2 (CH2).

dp (speciální kanál) ukazuje rozdíl mezi p1 a p2.

# Nastavení nulového bodu

S [F2] provedete nastavení nulového bodu. Aktuální měřené hodnoty budou nastaveny na nulu. Dodržujte následující pravidla:

- Nulování se vztahuje na všechny zobrazené kanály.
- Nulování nelze smazat.
- Nulování bude smazáno pouze v případě vypnutí měřicího přístroje.

• Z bezpečnostních důvodů může být nulování prováděno pouze do hodnot 1 % maximálního měřicího rozsahu senzoru. Při větších hodnotách displej zobrazí kód 8110 a maximálně povolené hodnoty.

• U kanálů, které zobrazují frekvenci, nelze provádět nulování.

• U kanálů nakonfigurovaných jako počítadla budou měřené hodnoty nastaveny na nulu.

# Zobrazení min./max. Hodnoty

Stisknutím [F1] přejdete na zobrazení min./max. hodnot nebo se vrátíte zpět k aktuálním měřeným hodnotám.

- A Maximální hodnoty
- B Minimální hodnota

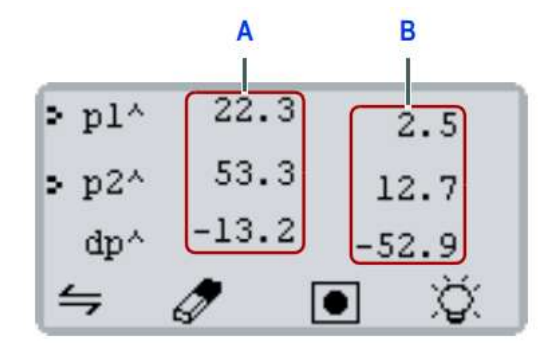

Stisknutím [F2] můžete smazat paměť pro min./max. hodnoty. Displej okamžitě zobrazí aktuální min./max. měřené hodnoty.

# 4.1 Měření s ISDS-Sensory

Můžete uložit až pět sérií měření. S pomocí softwaru HYDROlink6 můžete tyto série měření analyzovat a ukládat. Pokud máte již uloženo pět sérií měření v měřicím přístroji, musíte nejprve smazat některou z nich, než budete moci uložit novou sérii měření.

# Takto uložíte měřené řady

1 Stiskněte [F3]

2 Pokud je třeba, změňte vzorkovací frekvenci pomocí [MENU]

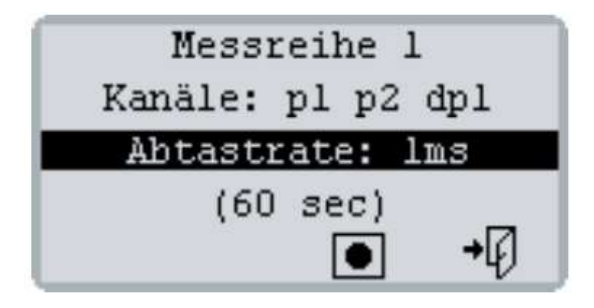

3 Stisknutím [F3] začnete s měřící řadou

Na pravé straně displeje uvidíte ukazatel postupu měření

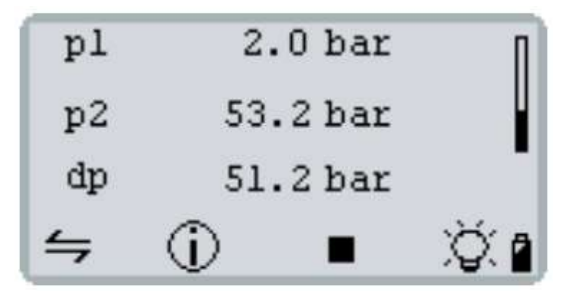

4 Stiskněte [F2], abyste zobrazili aktuální stav paměti

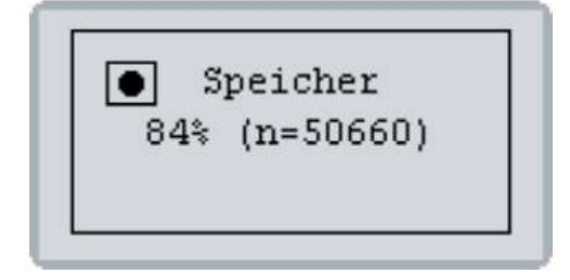

Displej se automaticky vrátí zpět po 5 sekundách. Série měření se automaticky ukončí po dosažení 60 000 měřených bodů.

5 Stiskněte [F3], aby jste ukončili manuálně aktuální měřící řadu.

Takto usmažete měřící řadu

1 Stiskněte [MENU], abyste otevřeli HAUPTMENÜ.

2 Vyberte položku "Speicher" pomocí [F1] a otevřete menu "SPEICHER" stisknutím [MENU].

3 Vyberte sérii měření nebo všechny s [F1] nebo [F2]: #1 - #5

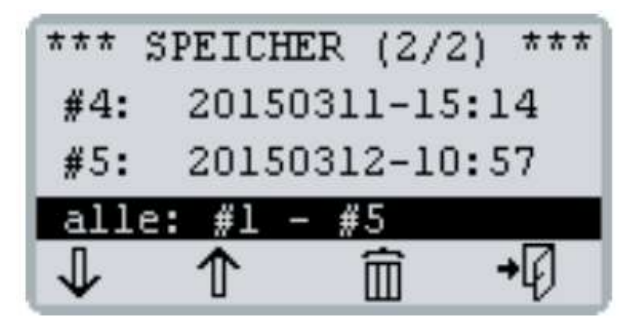

4 Stiskněte [F3] a potvrďte stiskem [F4]. Vybrané série měření budou smazány.

5 Stiskněte [F4] tolikrát, dokud displej nezobrazuje znovu aktuální měřené hodnoty.